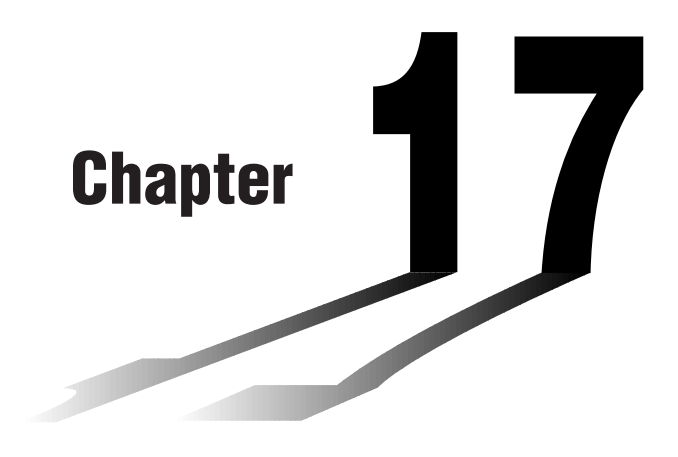

**17**

# **List Function**

A list is a kind of container that you can use to store multiple data items.

This calculator lets you store up to six lists in a single file, and you can store up to six files in memory. Stored lists can be used in arithmetic, statistical, and matrix calculations, and for graphing.

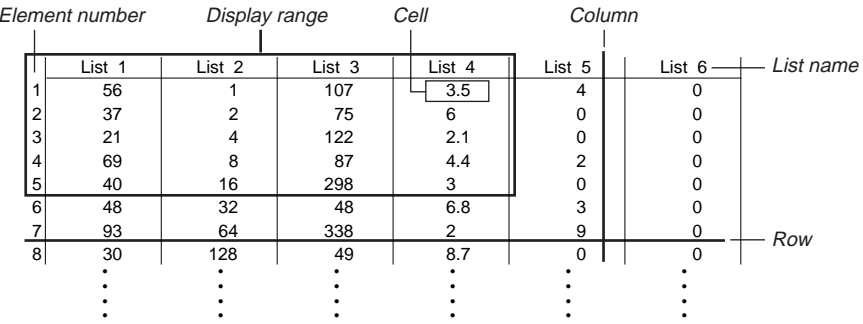

- **17-1 List Operations**
- **17-2 Editing and Rearranging Lists**
- **17-3 Manipulating List Data**
- **17-4 Arithmetic Calculations Using Lists**
- **17-5 Switching Between List Files**

# **List Data Linking**

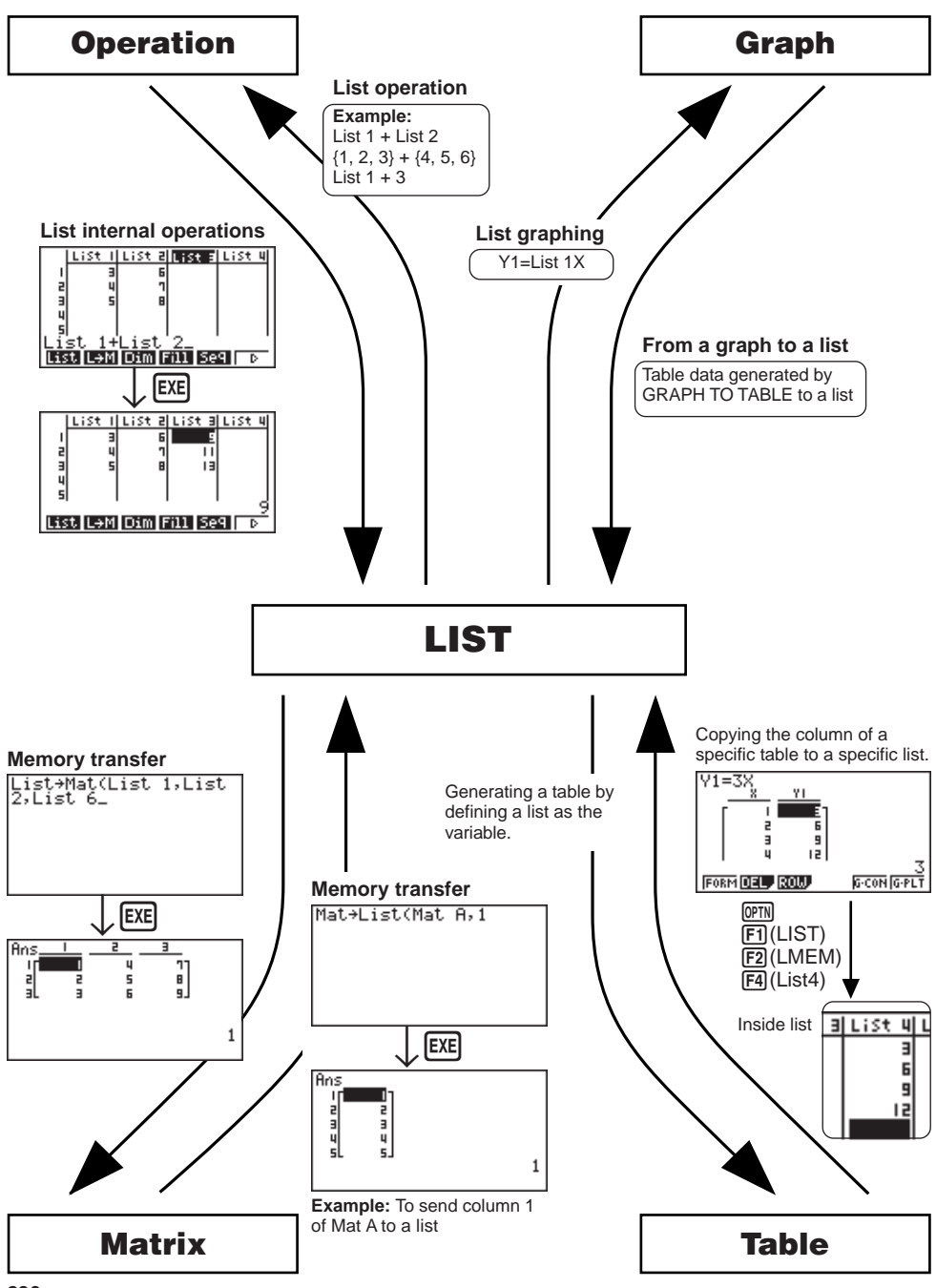

Select the **LIST** icon in the Main Menu and enter the LIST Mode to input data into a list and to manipulate list data.

#### u**To input values one-by-one**

Use the cursor keys to move the highlighting to the list name or cell you want to select. Note that  $\odot$  does not move the highlighting to a cell that does not contain a value.

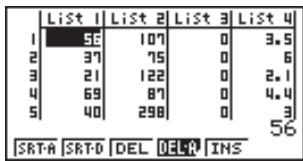

The screen automatically scrolls when the highlighting is located at either edge of the screen.

The following example procedure is performed starting with the highlighting located at Cell 1 of List 1.

1. Input a value and press  $\mathbb{E}\mathbb{E}$  to store it in the list.

 $3$   $EXE$ 

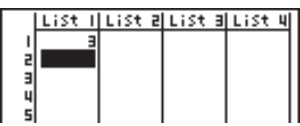

- 2. The highlighting automatically moves down to the next cell for input.
	- Note that you can also input the result of an expression in a cell. The following operation shows how to input the value 4 in the second cell and then input the result of  $2 + 3$  in the next cell.

 $4$  EXE  $2 + 3$  EXE

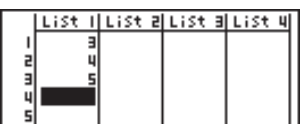

### **17 - 1 List Operations**

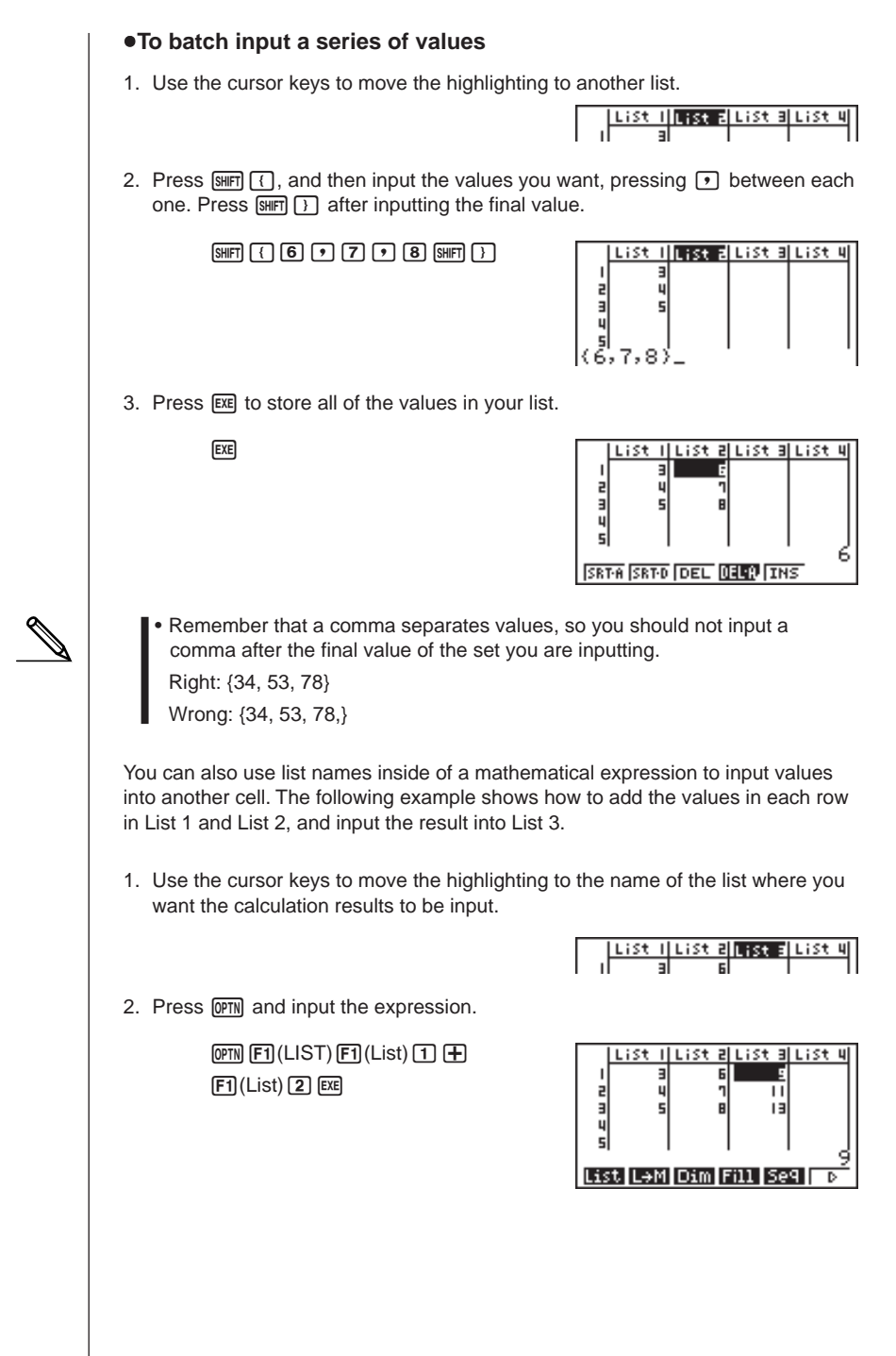

# **17-2 Editing and Rearranging Lists**

### **Editing List Values**

#### **•To change a cell value**

ddc

Use  $\bigcirc$  or  $\bigcirc$  to move the highlighting to the cell whose value you want to change. Input the new value and press [EXE] to replace the old data with the new one.

#### u**To delete a cell**

1. Use the cursor keys to move the highlighting to the cell you want to delete.

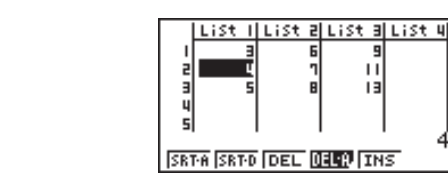

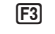

 $\mathbf{H}$ 

IEI

2. Press  $F3$  (DEL) to delete the selected cell and cause everything below it to be shifted up.

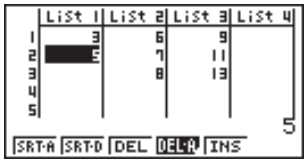

• Note that the above cell delete operation does not affect cells in other lists. If the data in the list whose cell you delete is somehow related to the data in neighboring lists, deleting a cell can cause related values to become misaligned.

#### u**To delete all cells in a list**

Use the following procedure to delete all the data in a list.

- 1. Use the cursor key to move the highlighting to any cell of the list whose data you want to delete.
- 2. Press  $FA$  (DEL-A). The function menu changes to confirm whether you really want to delete all the cells in the list.
- 3. Press  $\overline{F1}$  (YES) to delete all the cells in the selected list or  $\overline{F6}$  (NO) to abort the delete operation without deleting anything.

# **17 - 2 Editing and Rearranging Lists**

#### $\bullet$  To insert a new cell

1. Use the cursor keys to move the highlighting to the location where you want to insert the new cell.

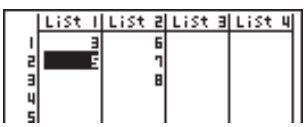

2. Press F5 (INS) to insert a new cell, which contains a value of 0, causing everything below it to be shifted down.

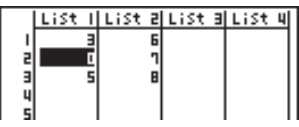

• Note that the above cell insert operation does not affect cells in other lists. If the data in the list where you insert a cell is somehow related to the data in neighboring lists, inserting a cell can cause related values to become misaligned.

## **K** Sorting List Values

You can sort lists into either ascending or descending order. The highlighting can be located in any cell of the list.

#### u**To sort a single list**

#### **Ascending order**

1. While the lists are on the screen, press [F1] (SRT-A).

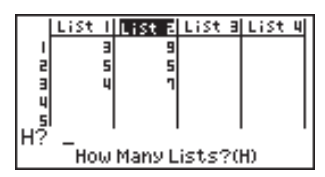

2. The prompt "How Many Lists? (H)" appears to ask how many lists you want to sort. Here we will input 1 to indicate we want to sort only one list.

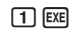

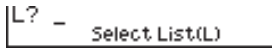

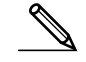

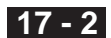

3. In response to the "Select List (L)" prompt, input the number of the list you want to sort. Here we will input 2 to specify sorting of List 2.

 $\boxed{2}$   $ExE$ 

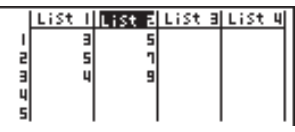

#### **Descending order**

Use the same procedure as that for the ascending order sort. The only difference is that you should press  $F2$  (SRT-D) in place of  $F1$  (SRT-A).

#### **•To sort multiple lists**

You can link multiple lists together for a sort so that all of their cells are rearranged in accordance with the sorting of a base list. The base list is sorted into either ascending order or descending order, while the cells of the linked lists are arranged so that the relative relationship of all the rows is maintained.

#### **Ascending order**

1. While the lists are on the screen, press [F1] (SRT-A).

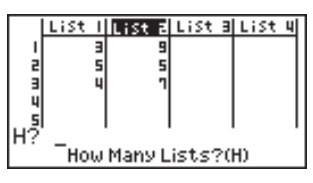

2. The prompt "How Many Lists? (H)" appears to ask how many lists you want to sort. Here we will sort one base list linked to one other list, so we should input 2.

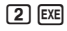

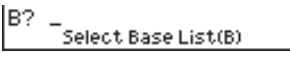

3. In response to the "Select Base List (B)" prompt, input the number of the list you want to sort into ascending order. Here we will specify List 1.

 $\boxed{1}$   $EXE$ 

 $\overline{5}$ elect Second List(L)

4. In response to the "Select Second List (L)" prompt, input the number of the list you want to link to the base list. Here we will specify List 2.

 $[2]$   $EXE$ 

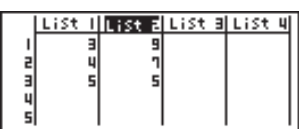

# **17 - 2 Editing and Rearranging Lists**

#### **Descending order**

Use the same procedure as that for the ascending order sort. The only difference is that you should press  $F2$  (SRT-D) in place of  $\overline{F1}$  (SRT-A).

- You can sort up to six lists at one time.
- If you specify a list more than once for a single sort operation, an error occurs. An error also occurs if lists specified for sorting do not have the same number of values (rows).

# **17-3 Manipulating List Data**

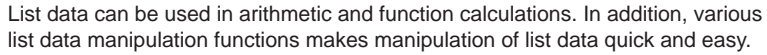

You can use list data manipulation functions in the **RUN**, **STAT**, **MAT**, **LIST**, **TABLE**, **EQUA** and **PRGM Modes**.

#### **E** Accessing the List Data Manipulation Function Menu

All of the following examples are performed after entering the **RUN Mode**.

Press **COPTN** and then **[F1]** (LIST) to display the list data manipulation menu, which contains the following items.

• {List}/{L→M}/{Dim}/{Fill}/{Seq}/{Min}/{Max}/{Mean}/{Med}/{Sum}/{Prod}/ {**Cuml**}**/**{**%**}**/**{A}

Note that all closing parentheses at the end of the following operations can be omitted.

u**To count the number of values [OPTN]**-**[LIST]**-**[Dim]**

 $[OPTN]$  $[FT]$  $(LIST)$  $[FT]$  $(Dim)$  $[FT]$  $(List)$  <list number 1-6>  $[EE]$ 

• The number of cells that contain data in a list is called its "dimension."

 **Example To enter the RUN Mode and count the number of values in List 1 (36**, **16**, **58**, **46**, **56)**

> $[AC]$   $[OPTN]$  $[FT]$  $(LIST)$  $[F3]$  $(Dim)$  $F1$ (List)  $1$   $EE$

Dim List 1 5

#### **•To create a list or matrix by specifying the number of data [OPTN]**-**[LIST]**-**[Dim]**

Use the following procedure to specify the number of data in the assignment statement and create a list.

 $\leq$ number of data  $n > \rightarrow$  **OPTN F1**(LIST) **F3** (Dim) **F1** (List)

 $<$ list number 1-6 $>$ EXE

 $n = 1 - 255$ 

### **17 - 3 Manipulating List Data**

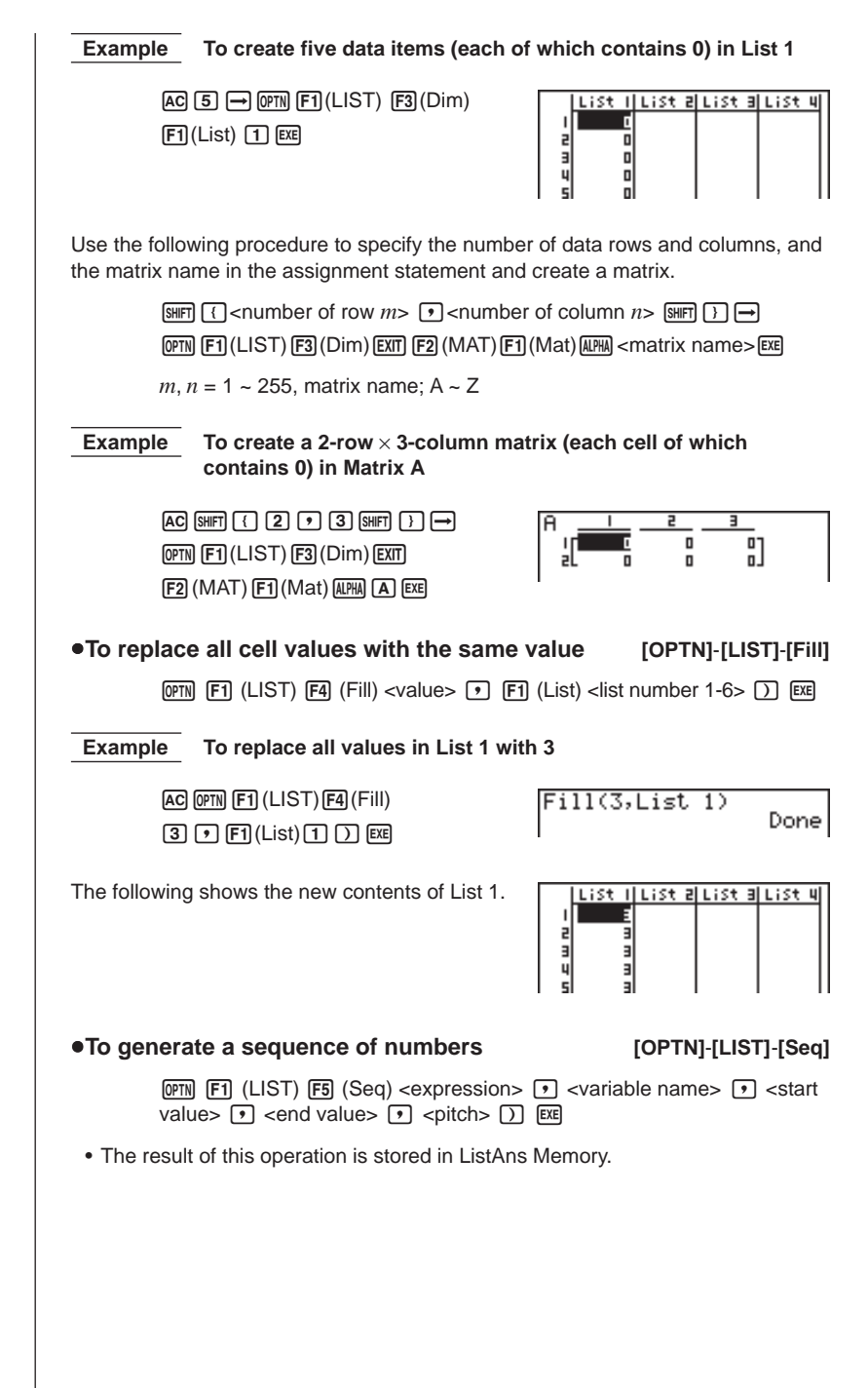

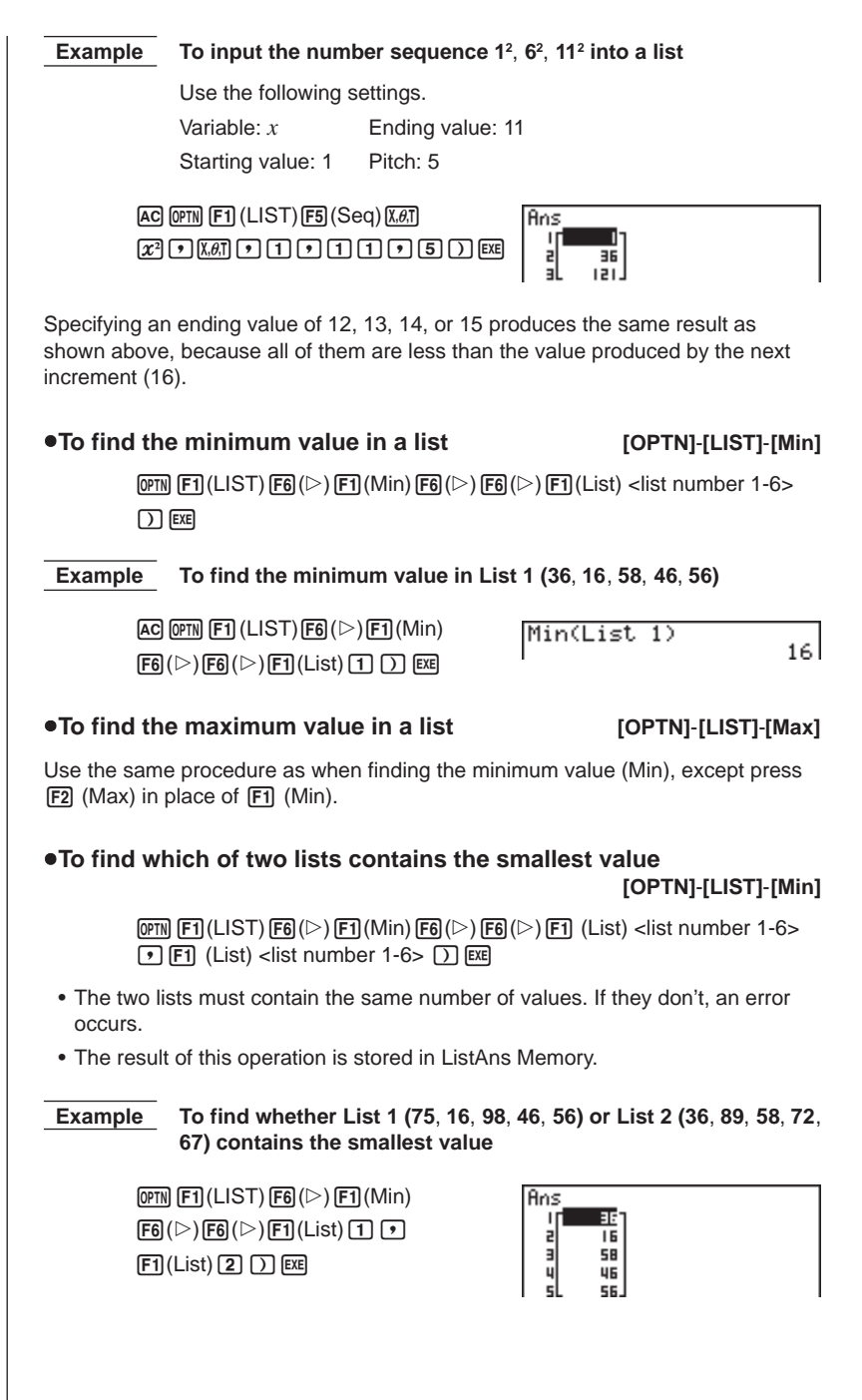

## **17 - 3 Manipulating List Data**

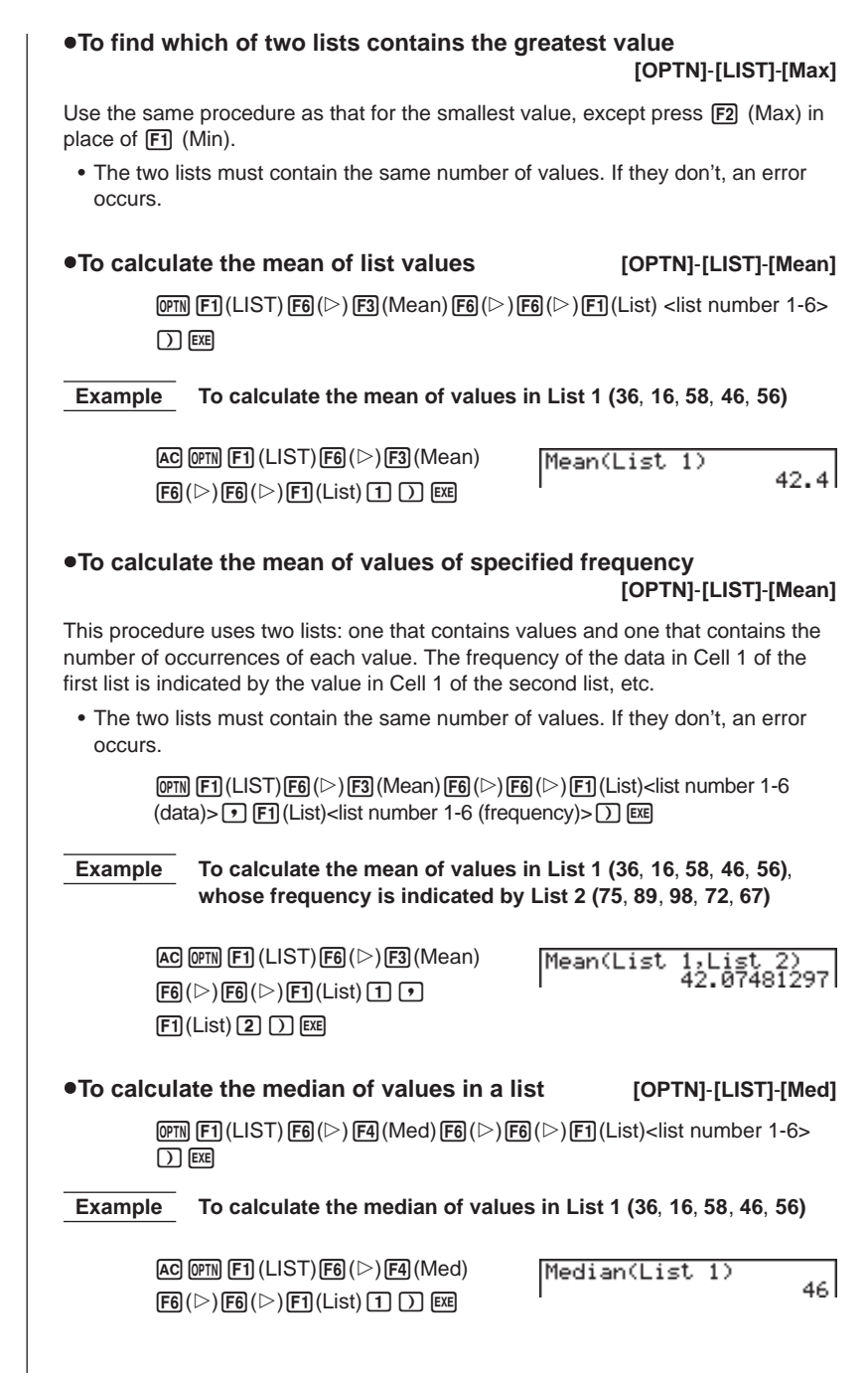

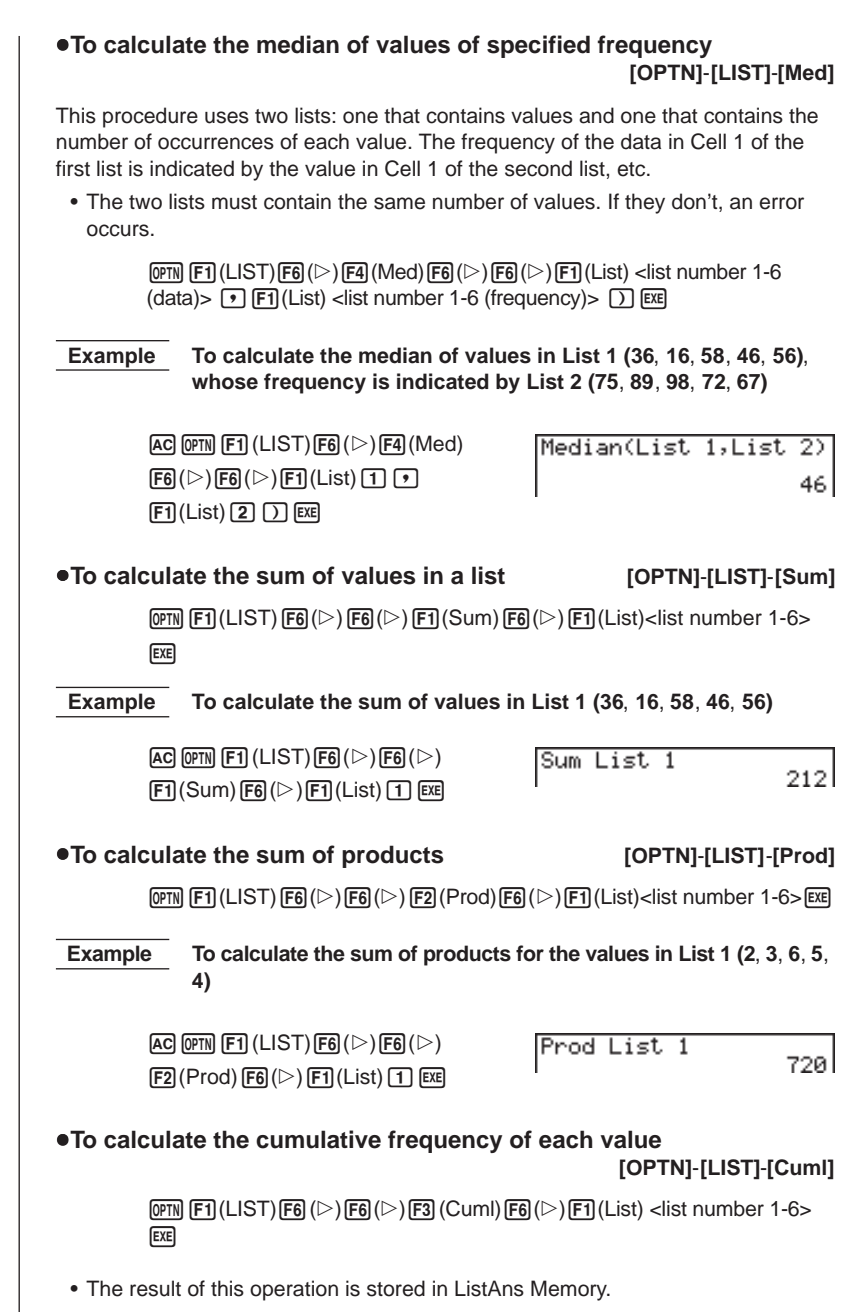

### **17 - 3 Manipulating List Data**

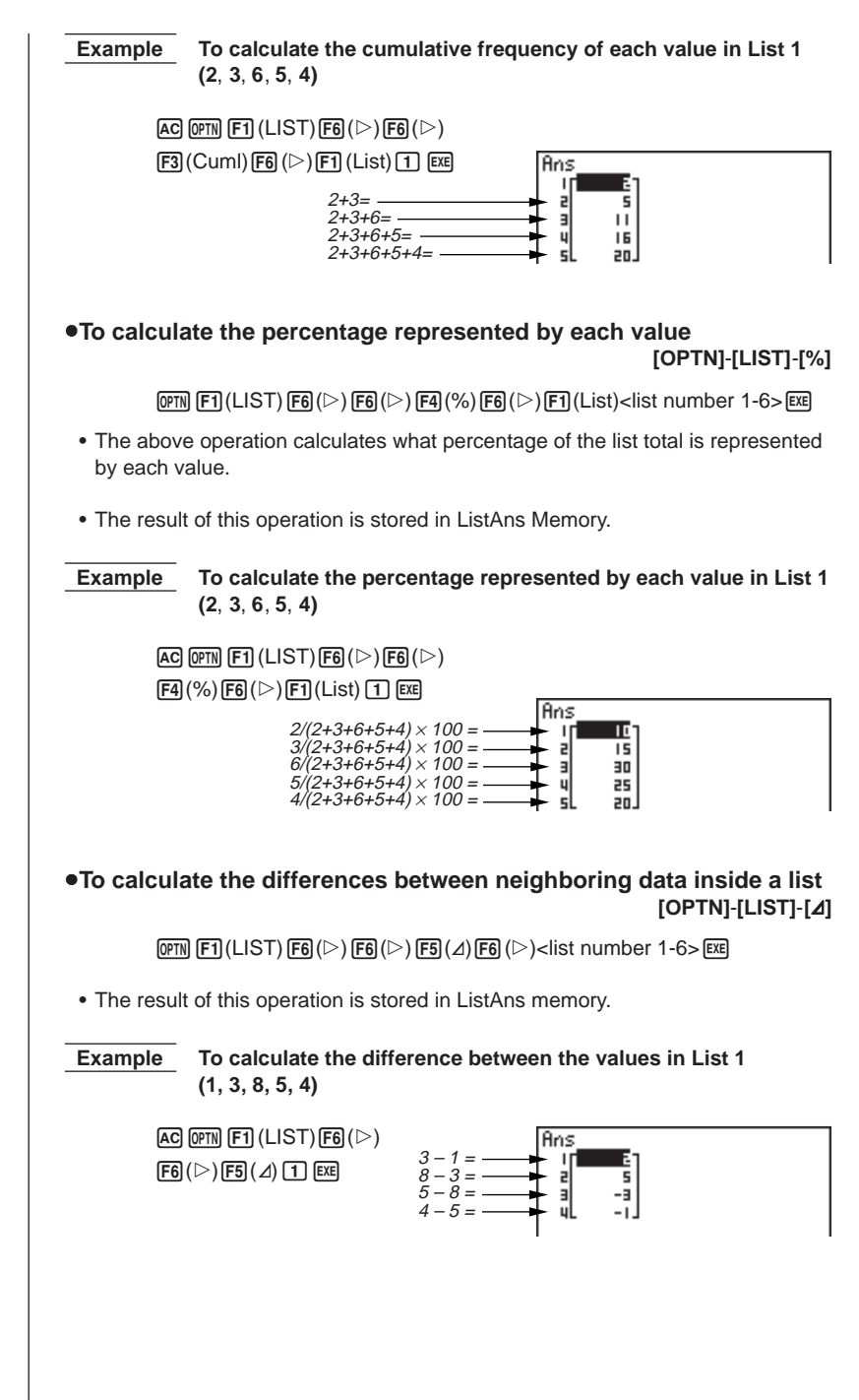

**Manipulating List Data 17 - 3**

- You can specify the location of the new list (List 1 through List 6) with a statement like:  $\Delta$  List 1  $\rightarrow$  List 2. You cannot specify another memory or ListAns as the destination of the  $\Delta$  List operation. An error also occurs if you specify a  $\Delta$  List as the destination of the results of another  $\Delta$  List operation.
- The number of cells in the new list is one less than the number of cells in the original list.
- Note that an error occurs if you execute  $\Delta$  List for a list that has no data or only one data item.

#### **•To transfer list contents to Matrix Answer Memory**

**[OPTN]**-**[LIST]**-**[L**→**M]**

 $[OPTN]$  $[FT]$ (LIST) $[FT]$ (L $\rightarrow$ M) $[FT]$ (List) <list number 1-6>  $[9]$  $[FT]$ (List) <list number  $1-6$ >  $\boxed{)}$  [EXE]

• You can input the following as many times as necessary to specify more than one list in the above operation.

 $\lceil \cdot \rceil$  <list number 1-6>

 **Example To transfer the contents of List 1 (2**, **3**, **6**, **5**, **4) and List 2 (11**, **12**, **13**, **14**, **15) to Matrix Answer Memory**

> $AC$  (OPTN)  $F1$  (LIST)  $F2$  (L $\rightarrow$ M)  $[FI]$ (List) $[T]$  $[9]$  $[FI]$ (List) $[2]$  $[7]$  $[ER]$

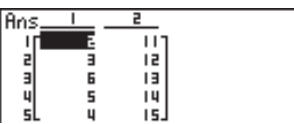

# **17-4 Arithmetic Calculations Using Lists**

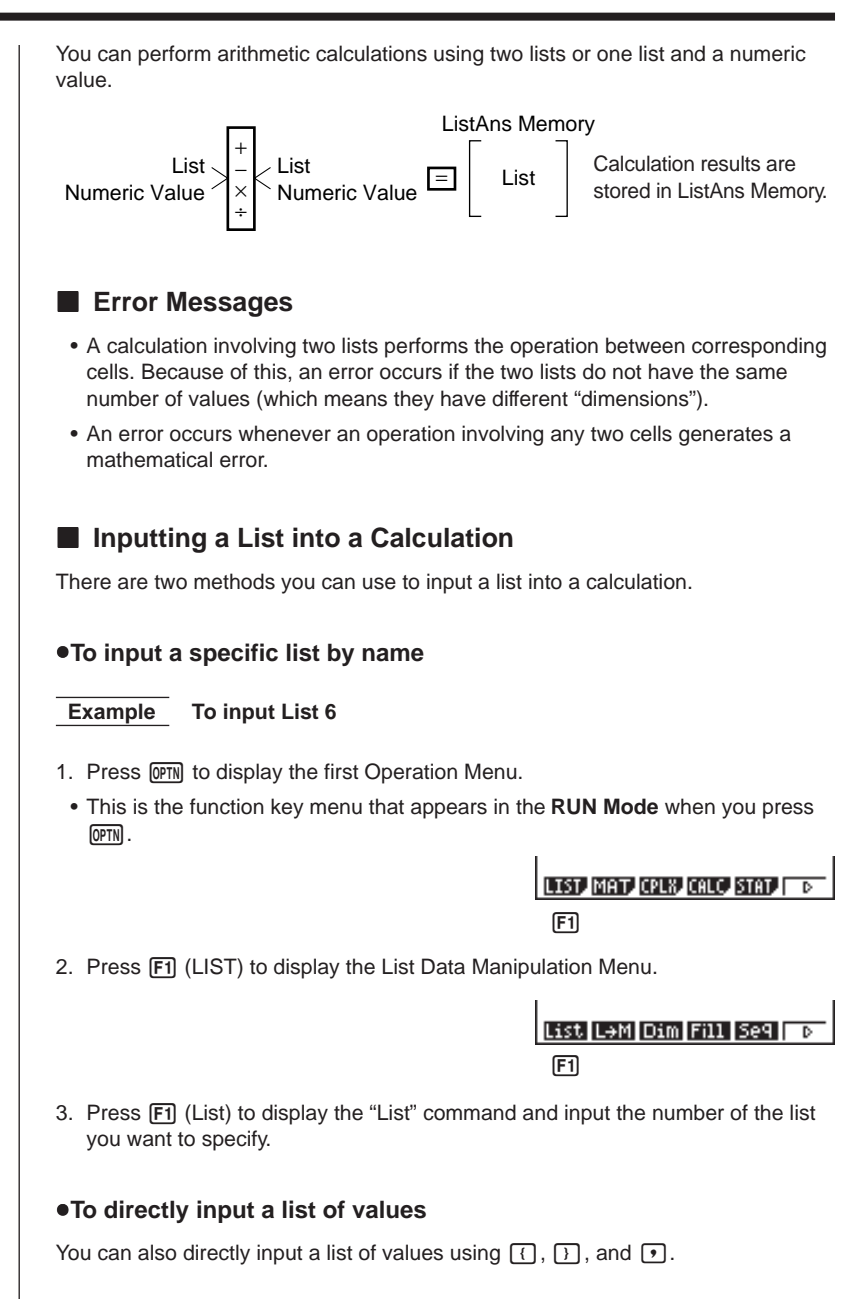

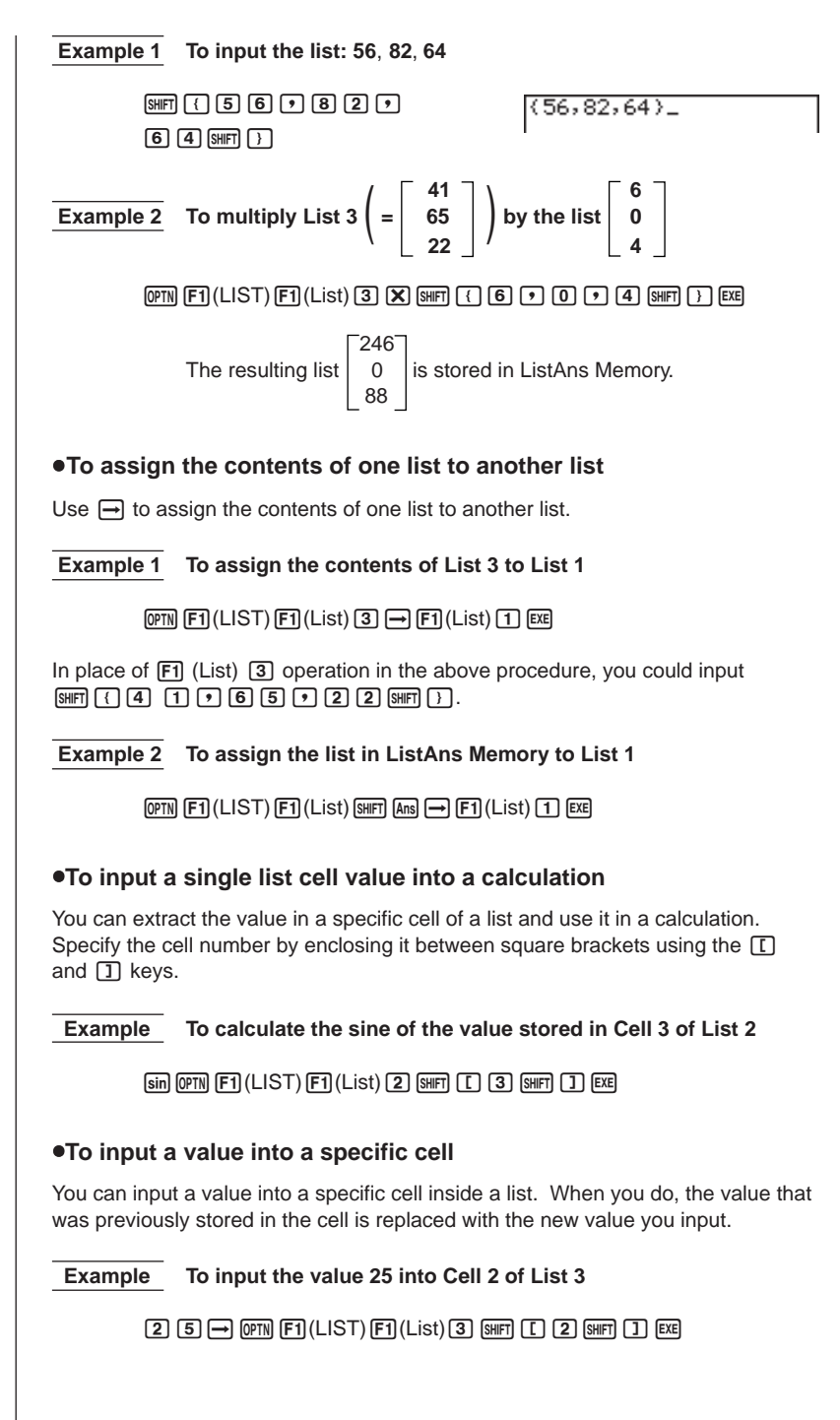

# **17 - 4 Arithmetic Calculations Using Lists**

**P.216**

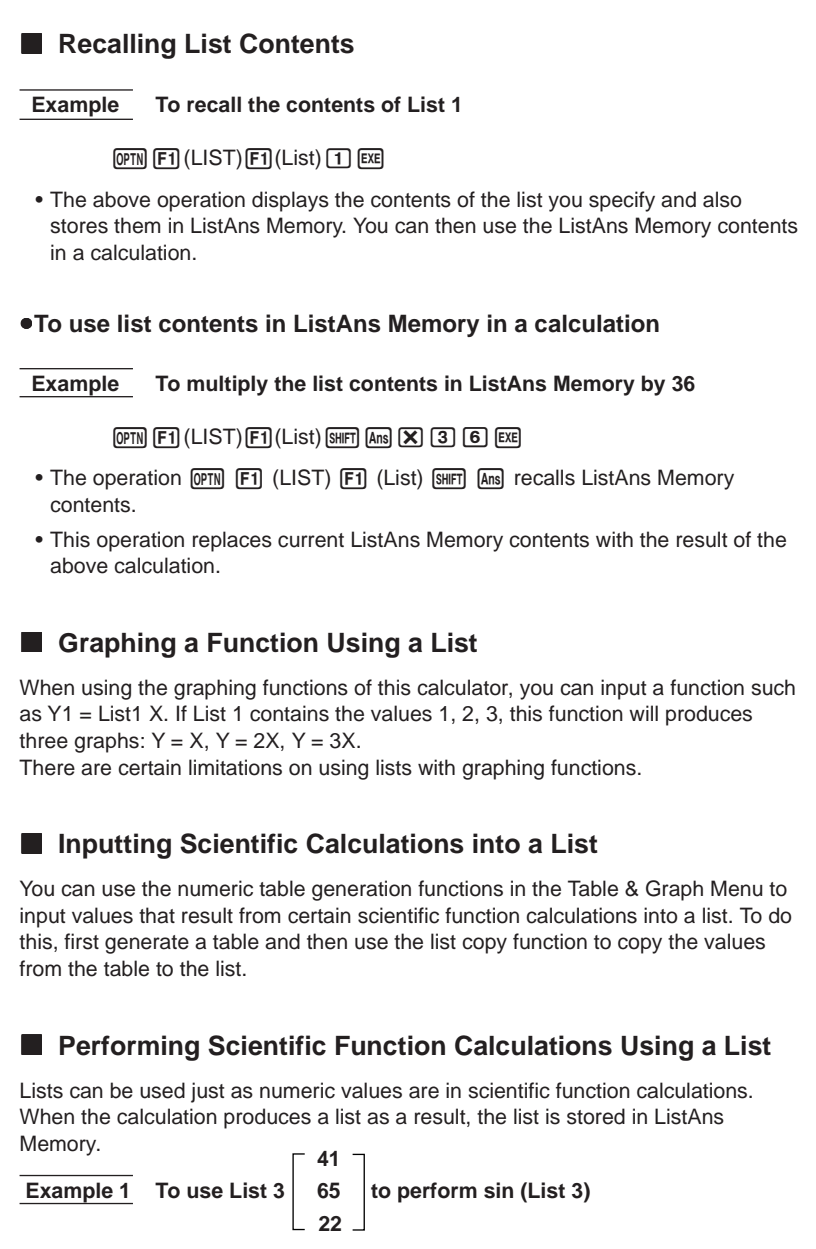

Use radians as the angle unit.

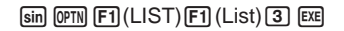

**Arithmetic Calculations Using Lists 17 - 4**

The resulting list 
$$
\begin{bmatrix} -0.158 \\ 0.8268 \end{bmatrix}
$$
 is stored in ListAns Memory.  
\nIn place of the ~~[E]~~ (List) ~~[3]~~ operation in the above procedure, you could input ~~[Simpl]~~ ~~[1]~~ ~~[4]~~ ~~[1]~~ ~~[3]~~ ~~[3]~~ ~~[4]~~ ~~[5]~~ ~~[6]~~ ~~[6]~~ ~~[7]~~ ~~[8]~~ ~~[8]~~ ~~[1]~~ ~~[1]~~ ~~[1]~~ ~~[1]~~ ~~[1]~~ ~~[1]~~ ~~[2]~~ ~~[1]~~ ~~[3]~~ ~~[4]~~ ~~[5]~~ ~~[1]~~ ~~[6]~~ ~~[1]~~ ~~[1]~~ ~~[1]~~ ~~[2]~~ ~~[1]~~ ~~[5]~~ ~~[1]~~ ~~[1]~~ ~~[1]~~ ~~[2]~~ ~~[1]~~ ~~[3]~~ ~~[1]~~ ~~[1]~~ ~~[1]~~ ~~[2]~~ ~~[1]~~ ~~[1]~~ ~~[2]~~ ~~[1]~~ ~~[2]~~ ~~[1]~~ ~~[3]~~ ~~[1]~~ ~~[32]~~ ~~[1]~~ ~~[32]~~ ~~[1]~~ ~~[1]~~ ~~[23]~~ ~~[32]~~ ~~[1]~~ ~~[34]~~ ~~[1]~~ ~~[25]~~ ~~[36]~~ ~~[16]~~ ~~[28]~~ ~~[29]~~ ~~[32]~~ ~~[16]~~ ~~[32]~~ ~~[16]~~ ~~[32]~~ ~~[16]~~ ~~[32]~~ ~~[16]~~ ~~[32]~~ ~~[16]~~ ~~[32]~~ ~~[5]~~ ~~[32]~~ ~~[16]~~ ~~[17]~~ ~~[28]~~ ~~[18]~~ ~~[18]~~ ~~[28]~~ ~~[18]~~ ~~[28]~~ ~~[18]~~ ~~[18]~~ ~~[28]~~ ~~[18]~~ ~~[28]~~ ~~[18]~~ ~~[28]~~ ~~[~~

# **17-5 Switching Between List Files**

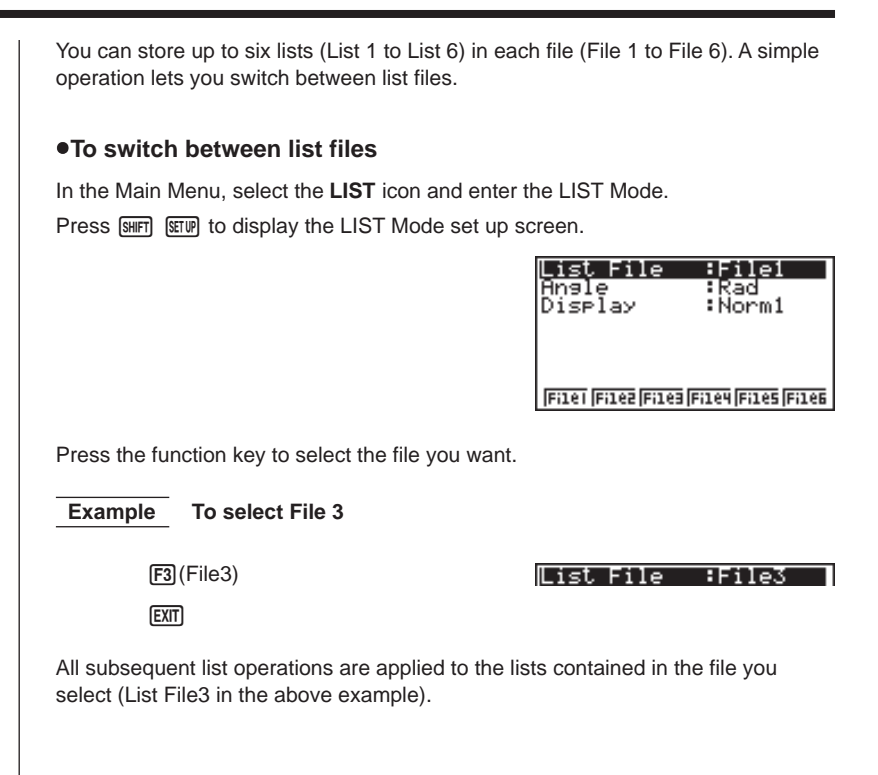